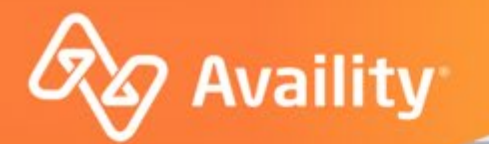

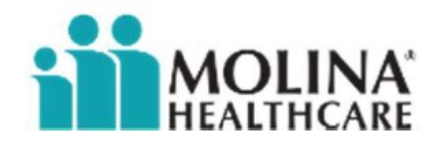

# **Claim Status**

Molina Healthcare Providers

Where healthcare **connects**.

September 2022

## **Important Notes About Using Availity**

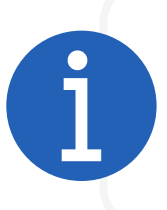

When you use Availity Essentials, results and data come from payer systems. Information can vary by payer, plan, product, member, your user permissions, and so on.

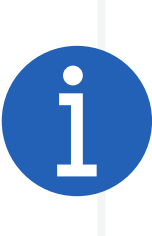

Information and images were current at the time this presentation was developed. Screen images and demonstrations are from a demo environment containing pre-loaded generic, deidentified information. Information might also be redacted or blurred.

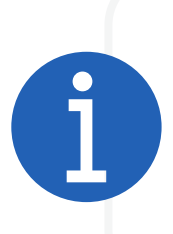

It is a violation of HIPAA regulations to share credentials to a system that contains PII or PHI. Do not share an Availity user ID with others. Your organization's Availity administrator sets up user ID's and assigns roles.

#### **You should know …**

Availity supports Google Chrome, Mozilla Firefox ®, and Microsoft Edge v79.

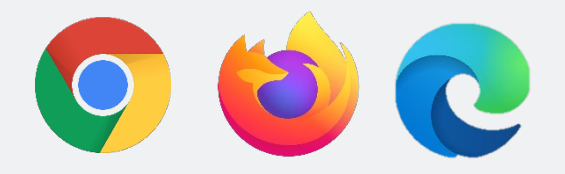

Be sure to allow pop-ups from:

- Availity Essentials: [apps.availity.com](https://apps.availity.com)
- Availity website: [www.availity.com](https://www.availity.com)
- Availity Learning Center (ALC): <https://availitylearning.learnupon.com>
- Or any third-party websites accessed from Availity Essentials, such as a payer's website

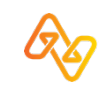

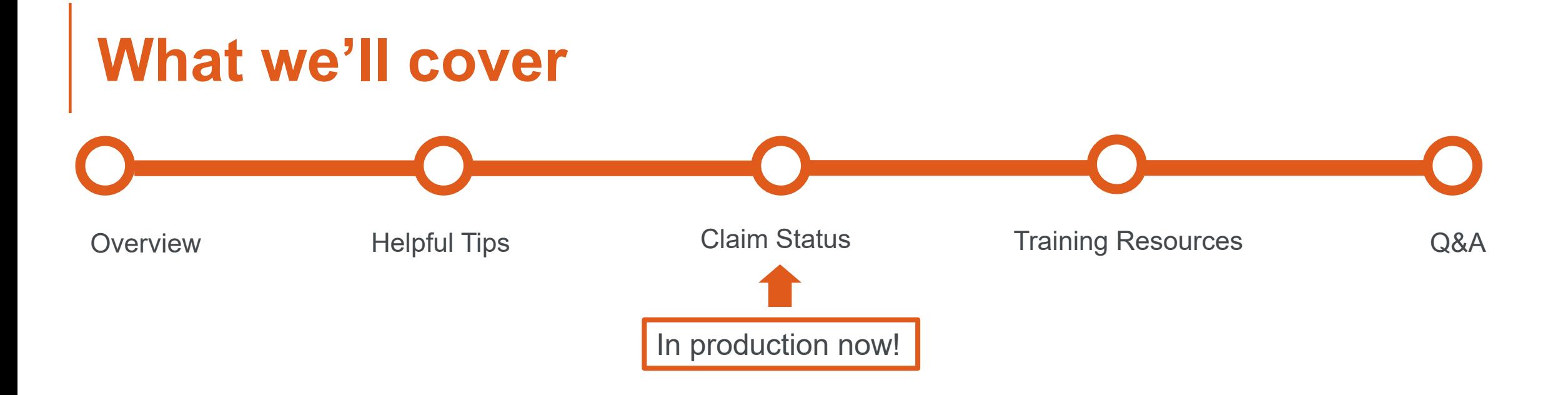

#### **Looking for more training?**

Availity offers free on-demand and live training in the Availity Learning Center (ALC). Log in and select **Help & Training | Get Trained** to search the ALC catalog, including:

- Claim Status Training Demo
- Navigating the Messaging Queue Training Demo

## **Why use Availity's Claim Status tool?**

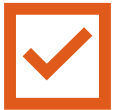

Research claims your organization has filed and Molina Healthcare has adjudicated.

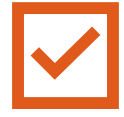

Search for claims using various search criteria.

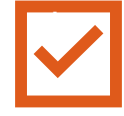

Use the Claim Status tool regardless of how the claims were submitted.

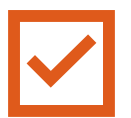

Review the most current information from Molina Healthcare.

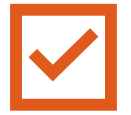

It's free for you to use!

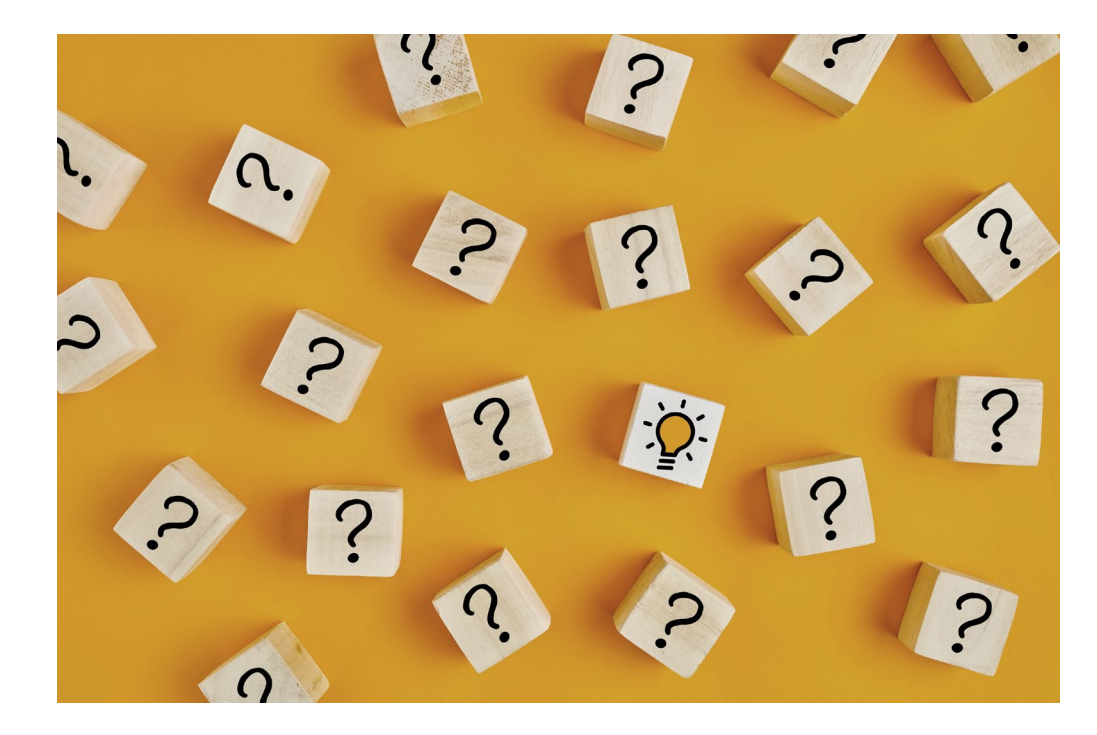

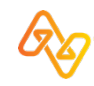

### **What's new for you?**

#### **For Molina Healthcare Providers**

#### **Claim Status Benefits:**

- ❖ Flexibility four search options
	- 1. Member
	- 2. Service Dates
	- 3. Claim History
	- 4. HIPAA Standard
- ❖ Simplified Layout
	- Search results display below the search fields and provide high-level claim information with access to claim details
- ❖ Remark Codes
	- Remark Codes, along with their descriptions, will display at both the claim and line level
- ❖ Attachments
	- Send claim attachments directly from the Claim Status page and track the status of the attachments

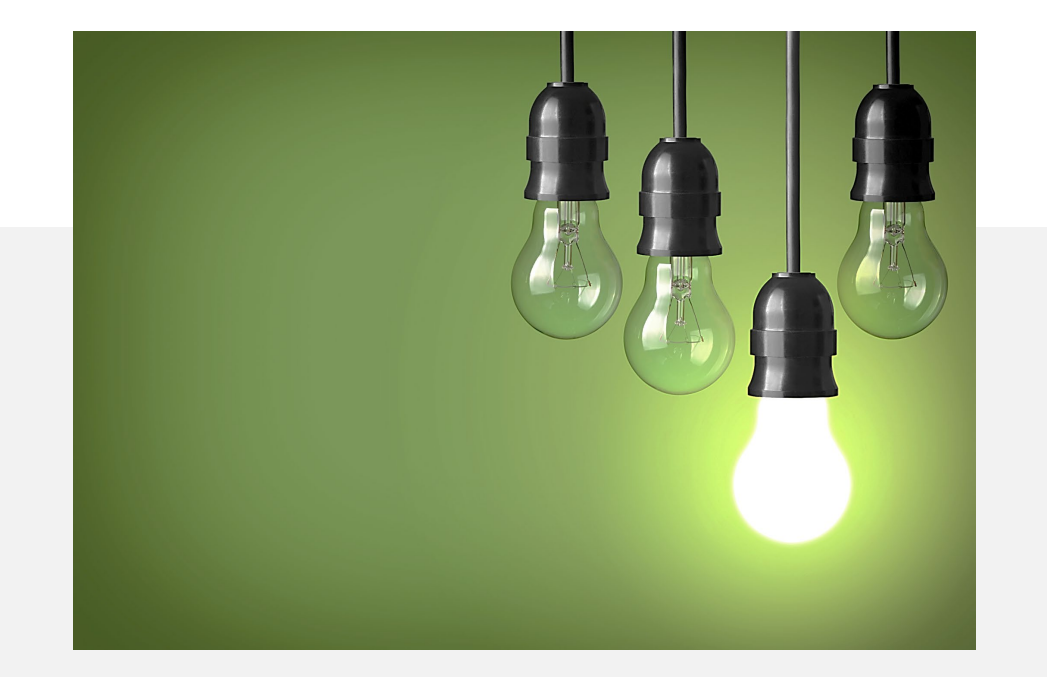

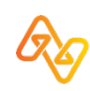

# **Helpful Tips**

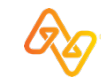

### **Tip # 1 - Claim Status Role Required**

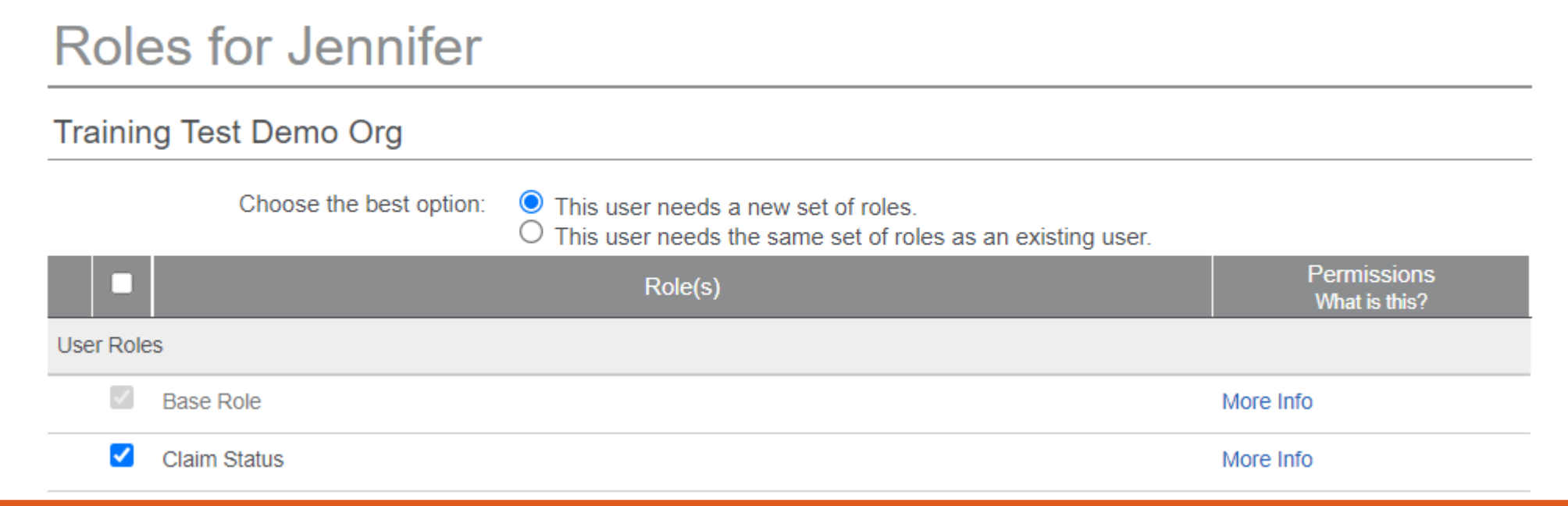

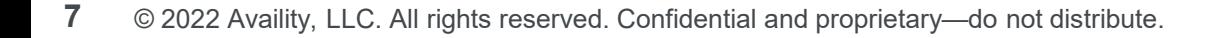

### **Tip # 2 – Enter Provider Data on the Manage My Organization Page**

### **Add providers here…**

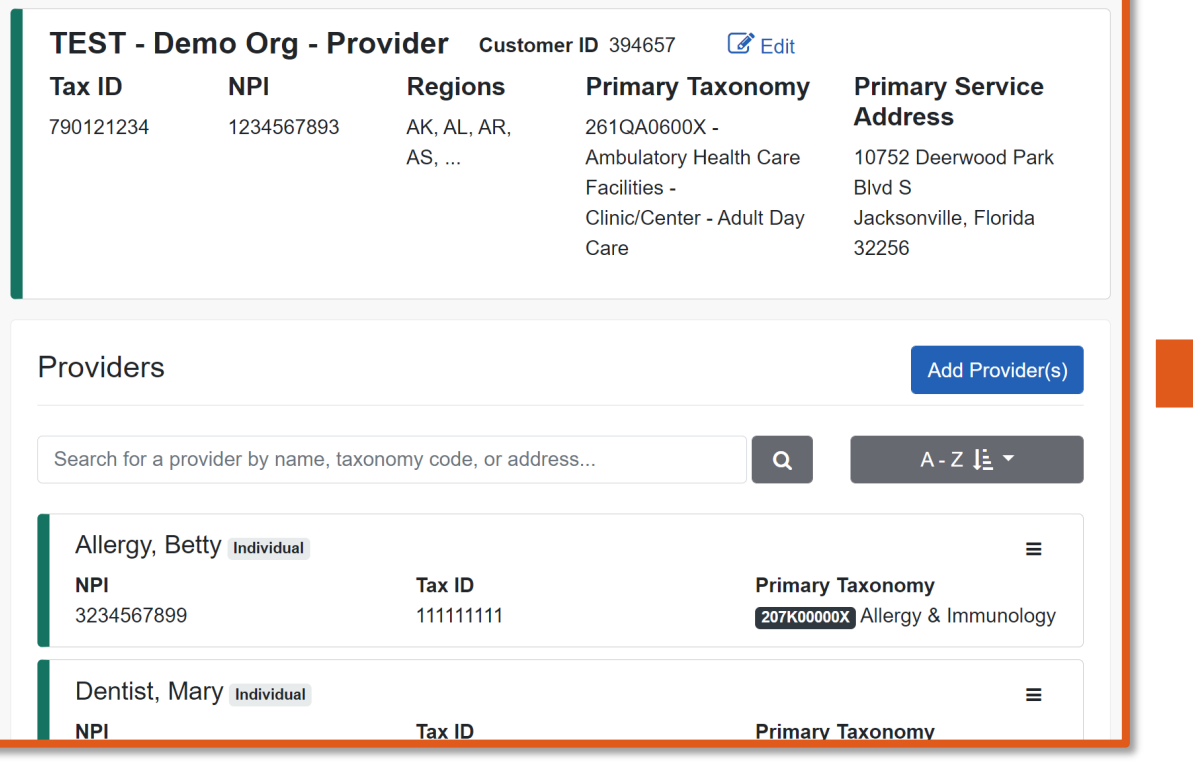

#### **…so they display here**

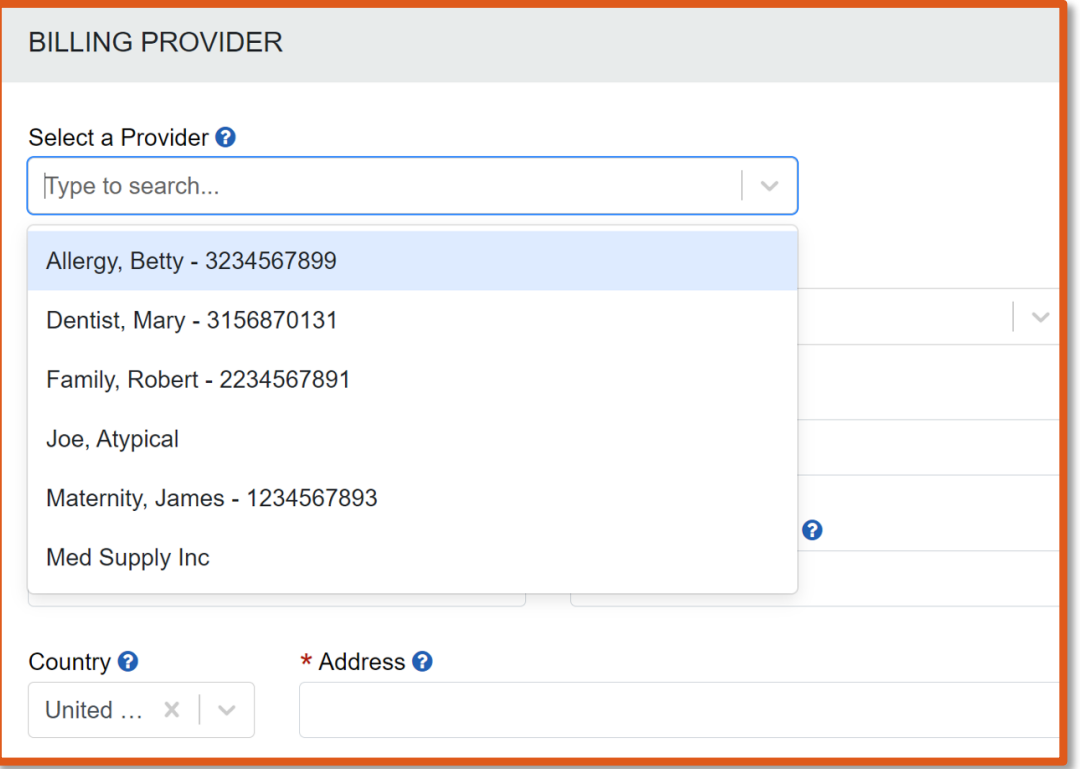

## **Step 1: Select Manage My Organization**

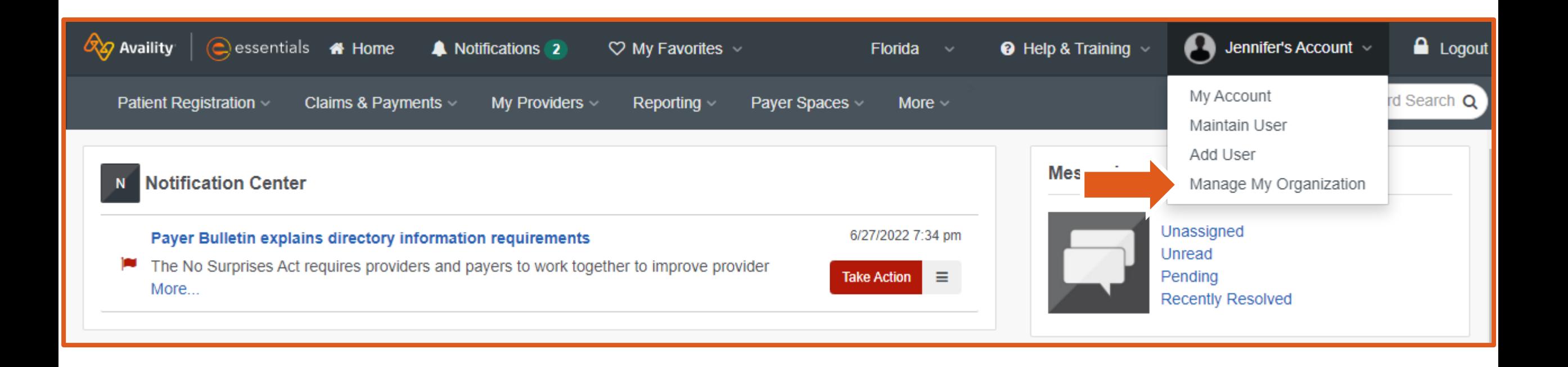

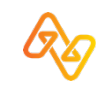

### **Step 2: Select the Active Organization and then select Add Provider(s)**

### **Manage My Organization**

**Give Feedback** 

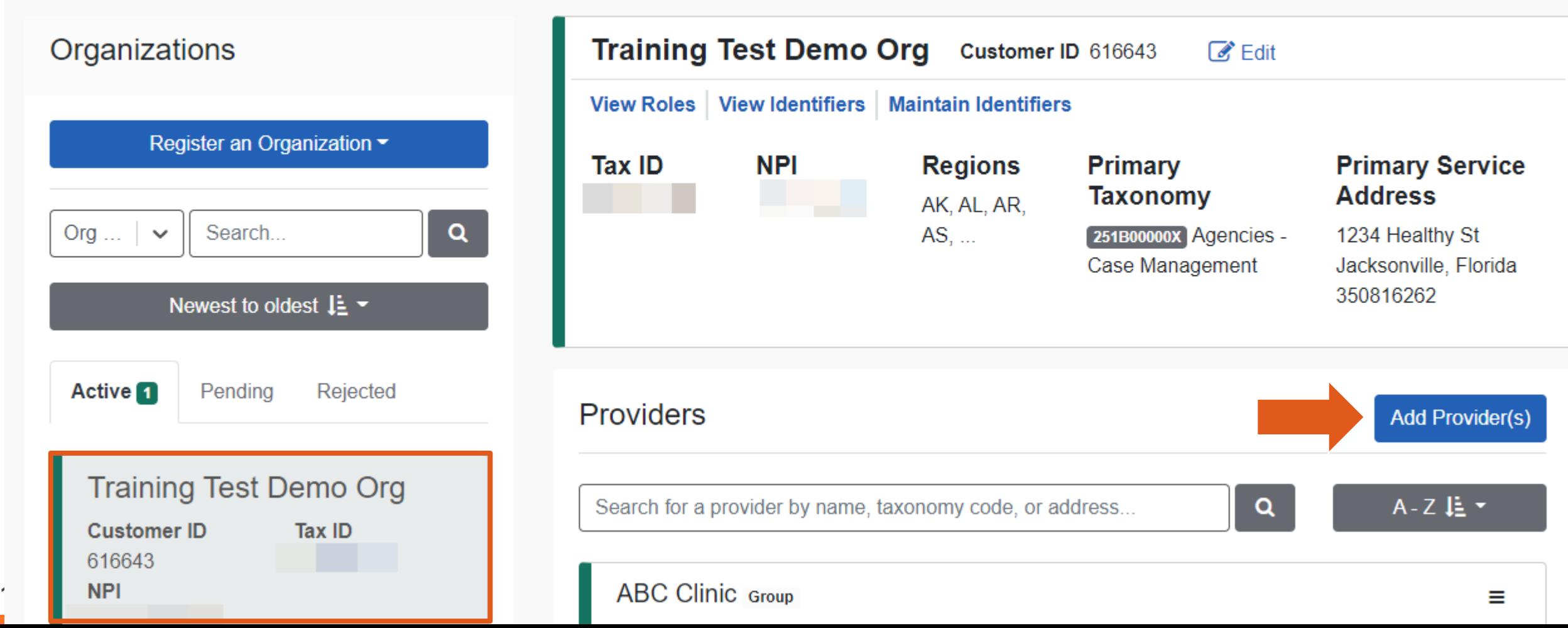

## **Step 3: Enter Tax ID, NPI and select Find Provider**

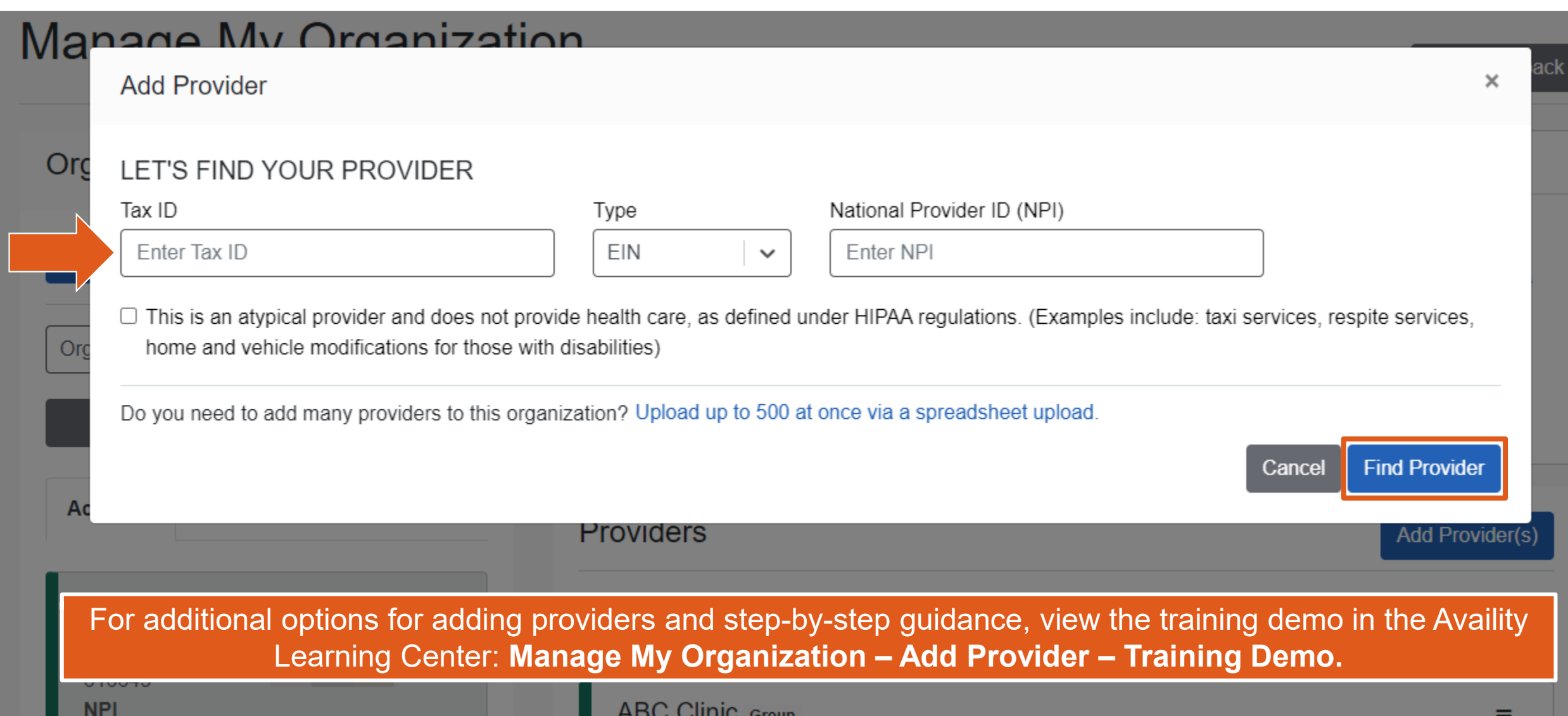

### **Edits needed? Select the Action Menu to make changes to the added provider**

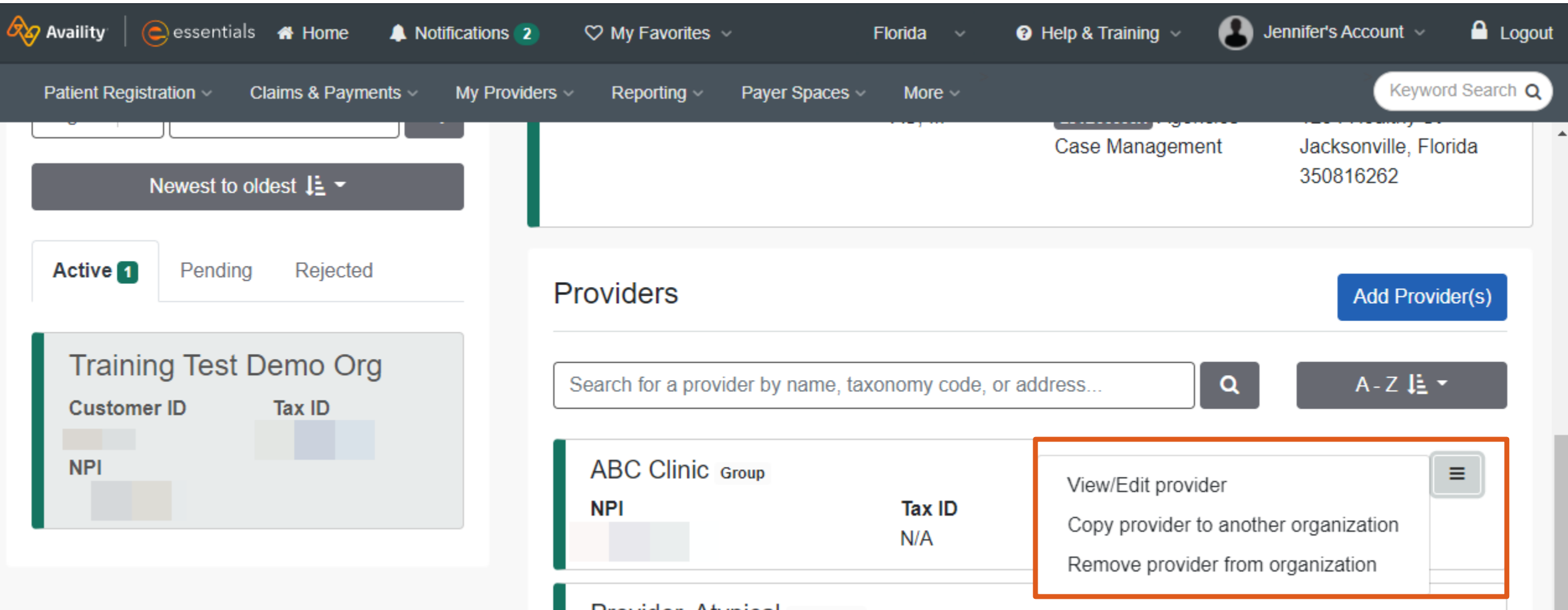

Н

## **Tip # 3 – Run an Eligibility and Benefits Request**

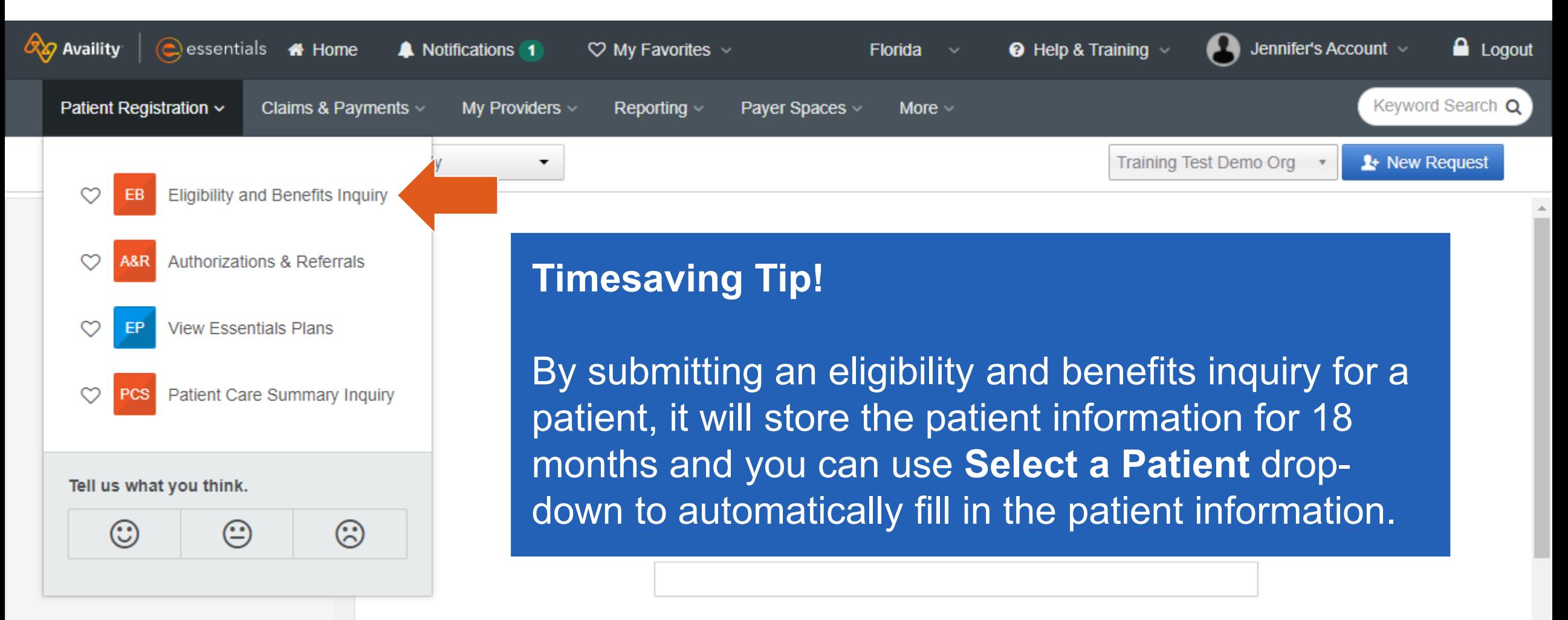

Provider Last Name/Org Name

# **Claim Status Search Steps**

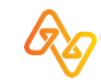

## **Select Claims & Payments | Claim Status**

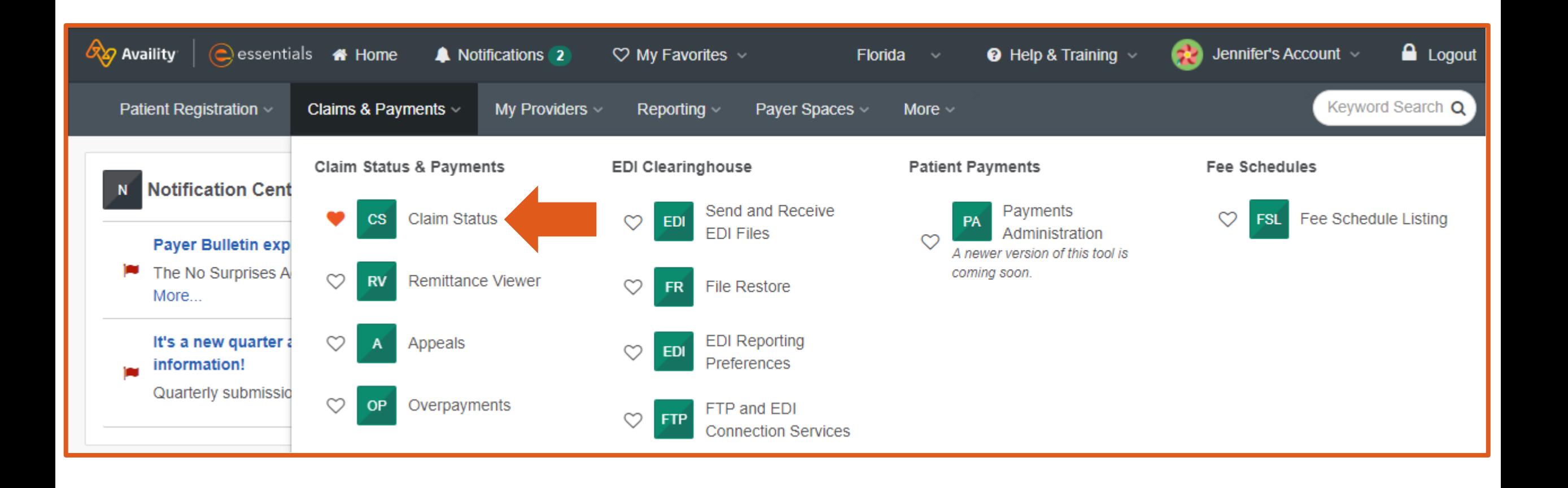

### **Select Organization | Select Payer**

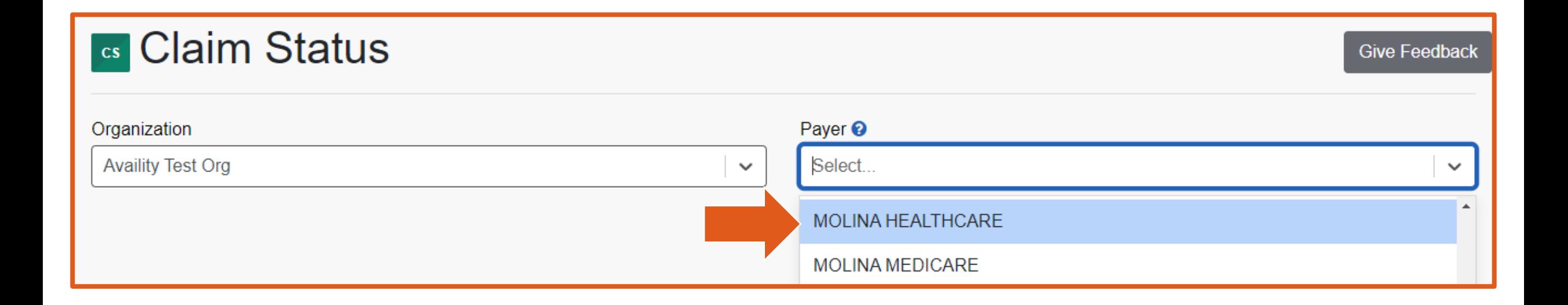

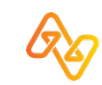

### **Member Search**

### **&** Claim Status

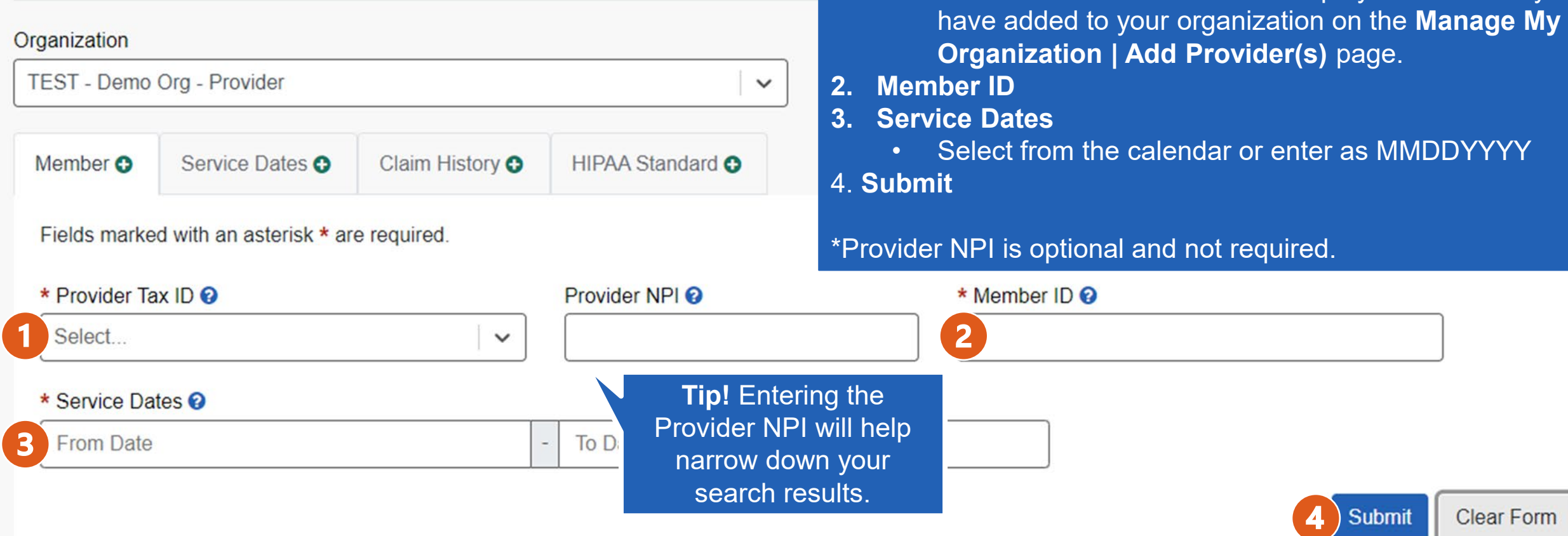

**Complete the required fields and select Submit:**

• The Provider Tax ID field will display Tax ID's that you

**1. Provider Tax ID**

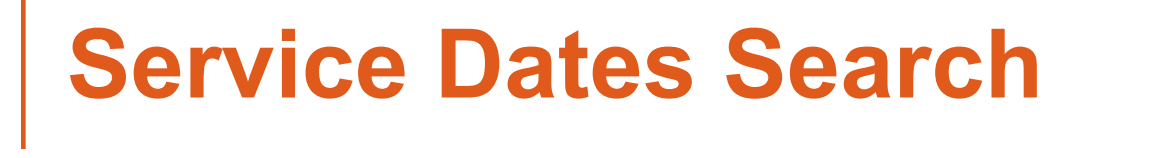

### **& Claim Status**

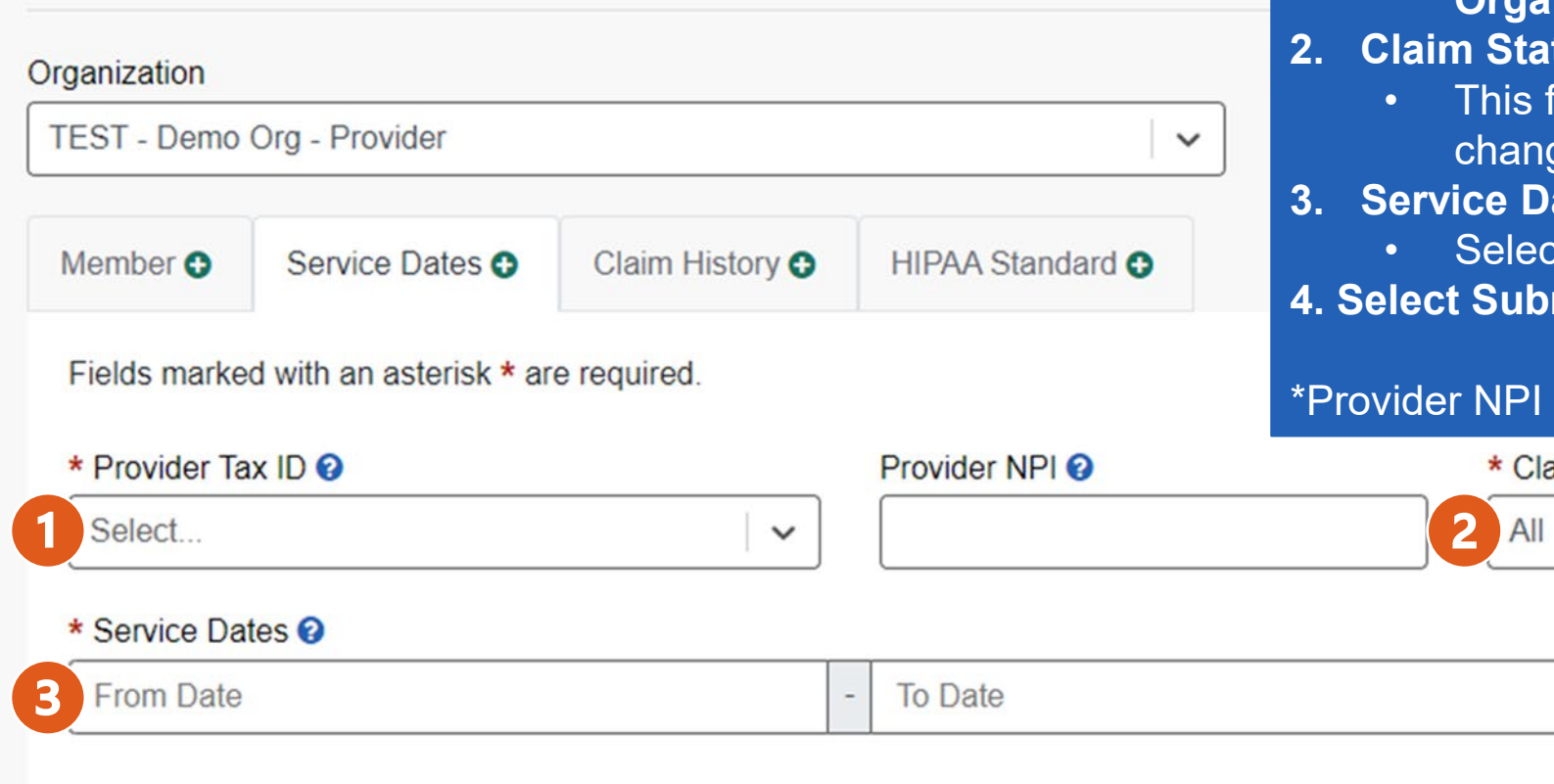

#### **Complete the required fields:**

- **1. Provider Tax ID**
	- The Provider Tax ID field will display Tax ID's that you have added to your organization on the **Manage My Organization | Add Provider(s)** page.

#### **2. Claim Status**

- is field defaults to the status of All but can be anged by selecting the drop-down menu.
- **3. Service Dates**
	- lect from the calendar or enter as MMDDYYYY
- **ubmit**

#### PI is optional and not required.

**Claim Status** 

 $\checkmark$ 

## **Claim History Search**

Home > Select > Search

### **■ Claim Status**

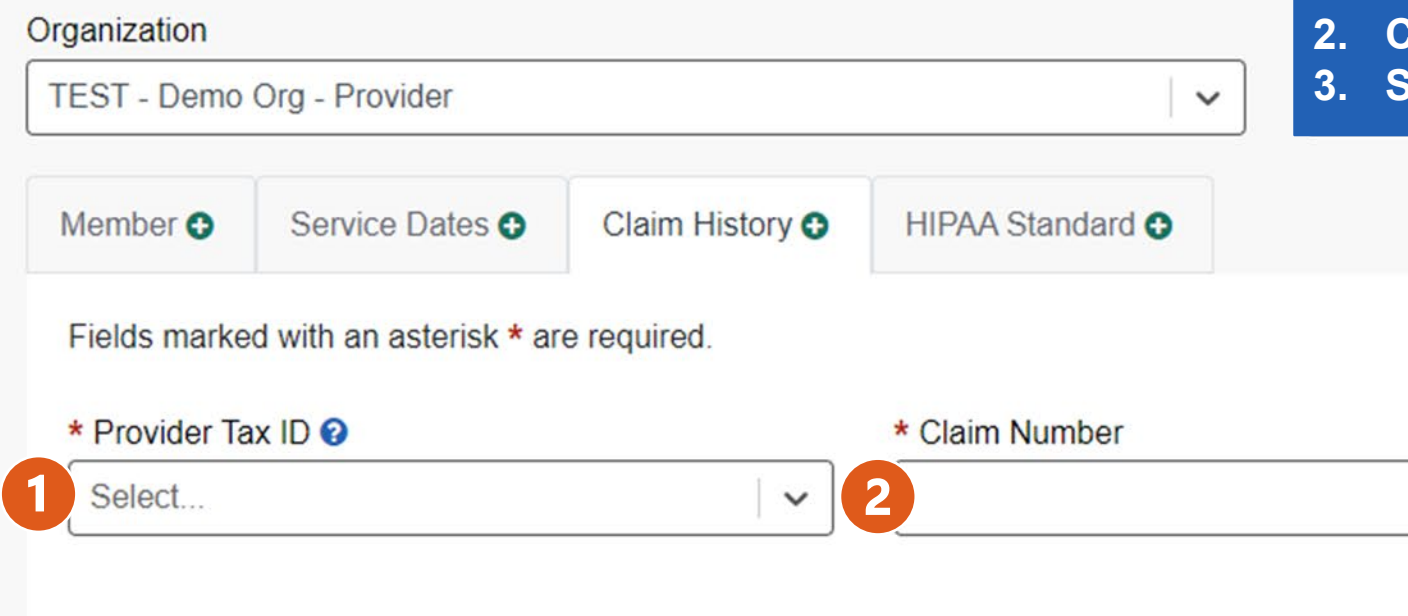

#### **Complete the required fields:**

#### **1. Provider Tax ID**

- The Provider Tax ID field will display Tax ID's that you have added to your organization on the **Manage My Organization | Add Provider(s)** page.
- **2. Claim Number**
- **3. Select Submit**

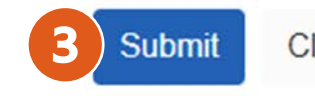

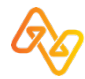

## **HIPAA Standard Search**

### **as** Claim Status

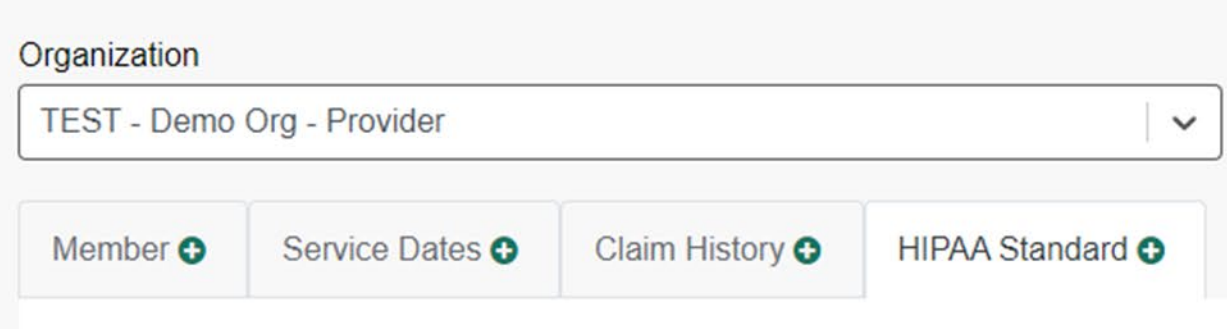

Fields marked with an asterisk \* are required.

#### **Provider Information**

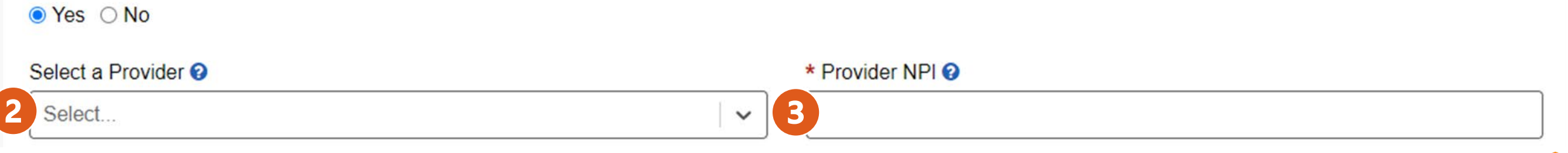

#### **Complete the required fields:**

**1. Is the Provider the same as the organization name?**

#### **2. Select a Provider**

- This field is optional but will save time by populating the provider's data for you.
- **3. Provider NPI**
	- If you did not select a provider from the Select a Provider drop-down, enter the provider's NPI number.

\* Is the provider the same as the organization name?  $\odot$ 

### **HIPAA Standard Search, cont'd**

#### **Patient Information**

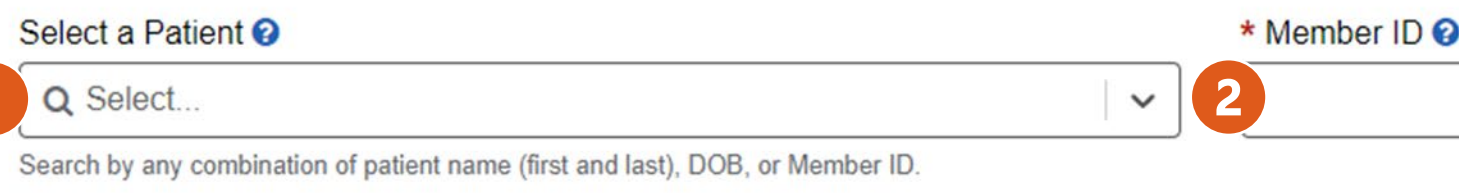

#### \* Patient Last Name

#### **Complete the required fields:**

#### **1. Select a Patient**

• By submitting an eligibility and benefits inquiry for a patient, it will store the patient information for 18 months and you can use **Select a Patient drop-down to automatically** fill in the patient information.

#### **2. Complete the other required fields if you did not use the Select a Patient drop-down**

• Required fields are indicated by a red asterisk \*.

**Patient First Name** 

#### \* Patient Date of Birth

MM/DD/YYYY

#### Patient Account Number <sup>O</sup>

#### **Patient Gender**

Select.

 $\check{~}$ 

 $\checkmark$ 

#### Patient's Relationship to Subscriber

Self

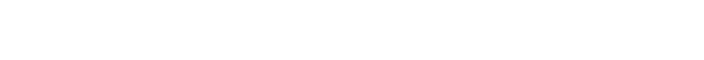

### **HIPAA Standard Search, cont'd**

#### **Complete the required fields and select Submit:**

- **1. Service Dates**
	- Select from the calendar or enter as MMDDYYYY
- **2. Select Submit**

#### **Claim Information**

#### \* Service Dates <sup>O</sup>

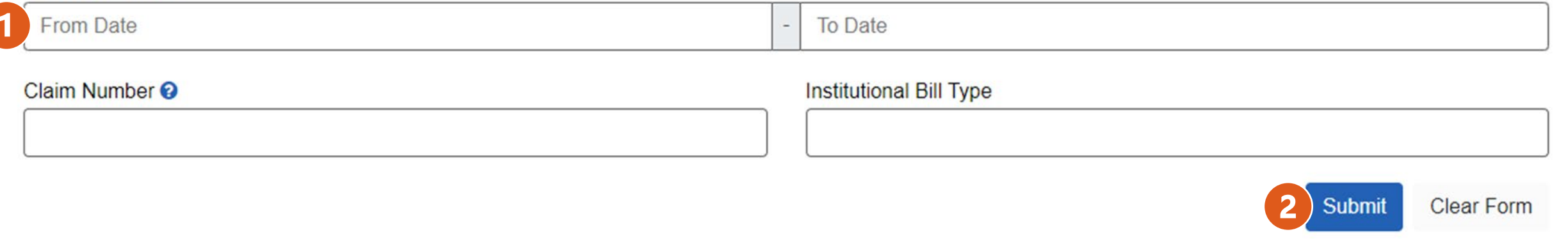

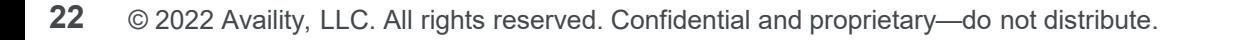

## **Search in Progress – not an error**

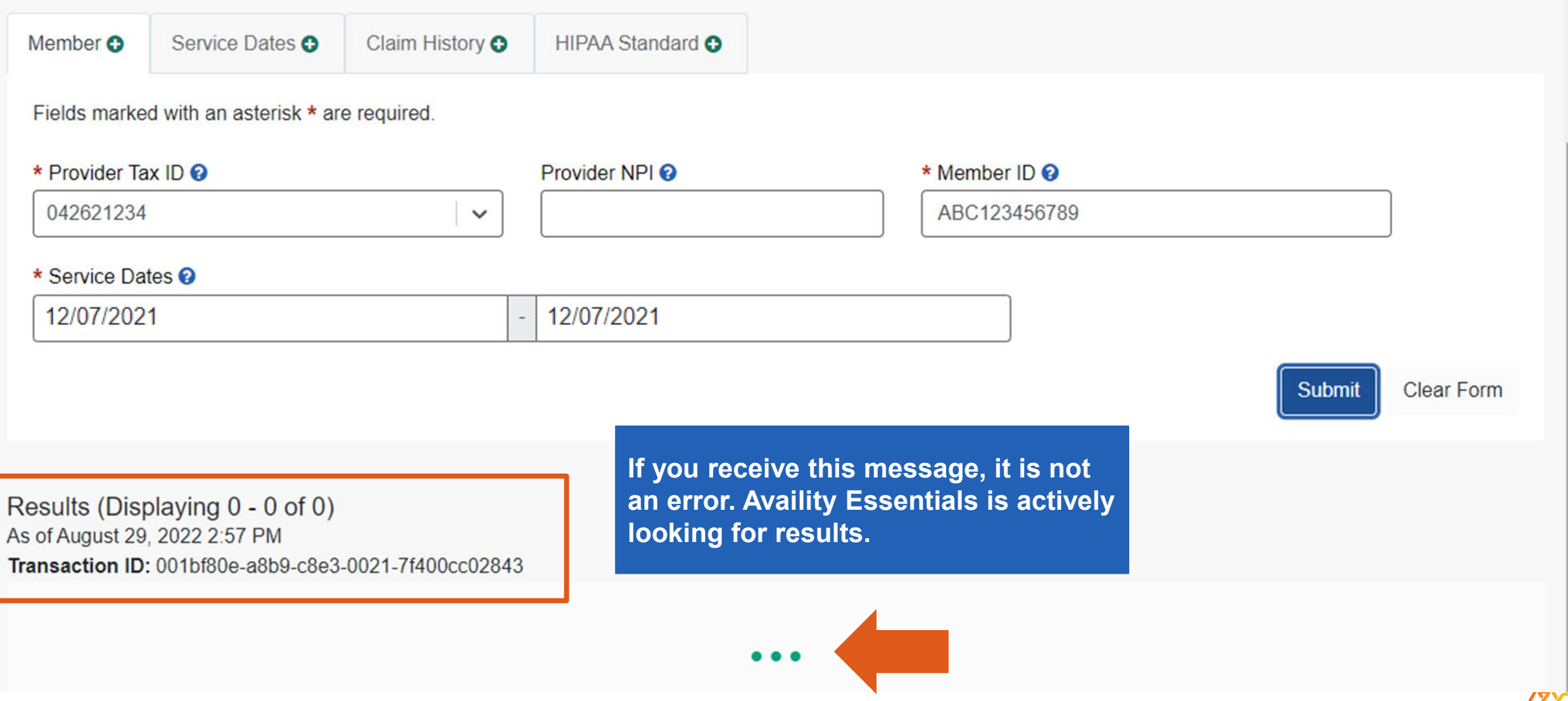

## **Member: Results Display at bottom of page**

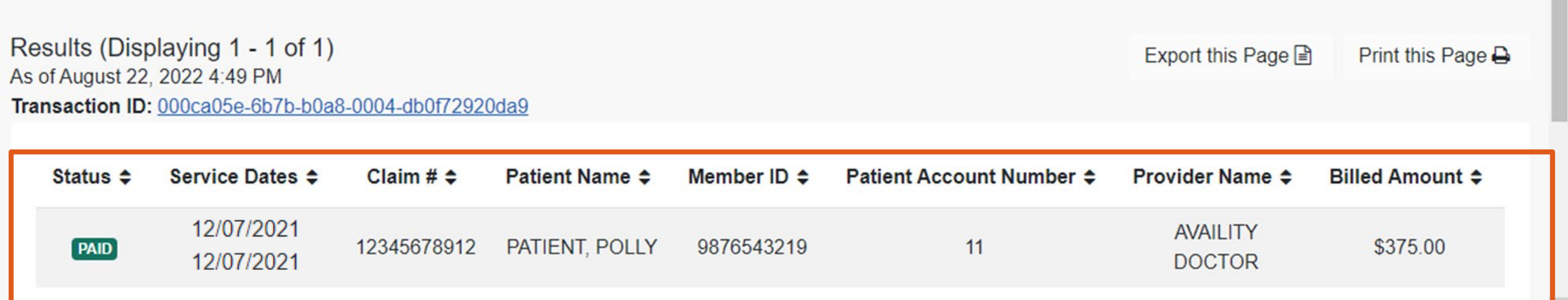

Select anywhere on the claim status line to view additional details.

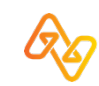

# **Detailed Claim Status View**

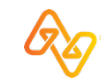

### **Value Add Tools: Remittance Viewer**

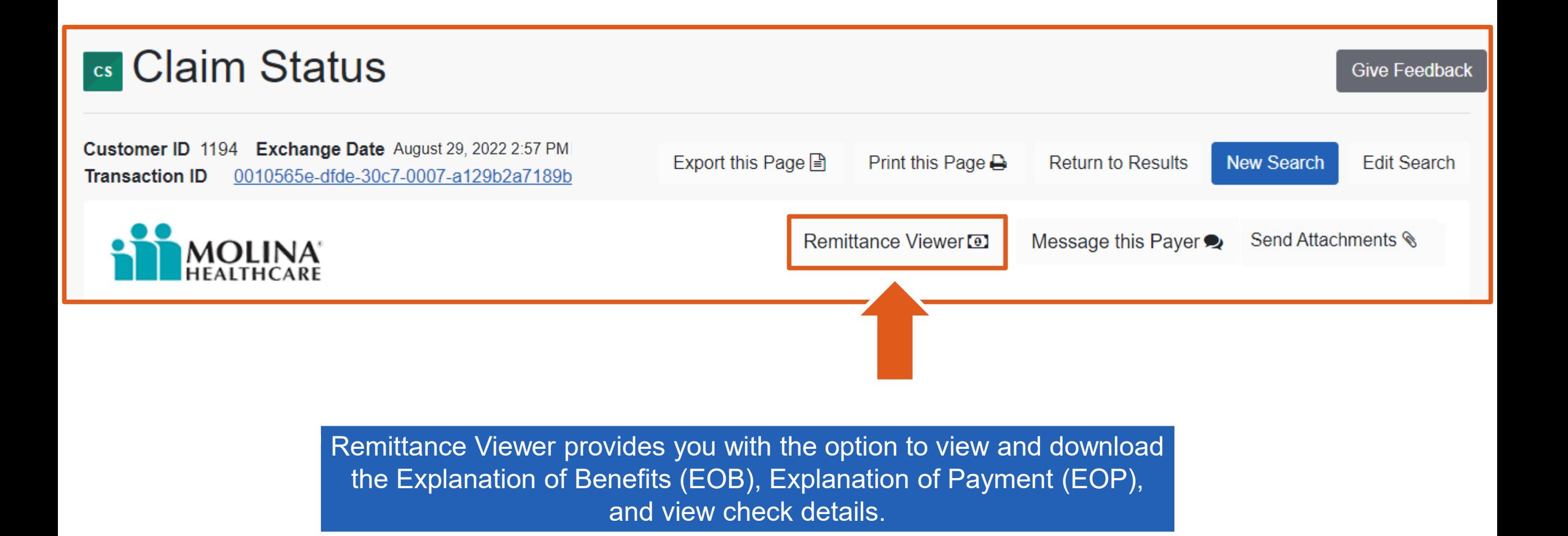

## **Value Add Tools: Message this Payer**

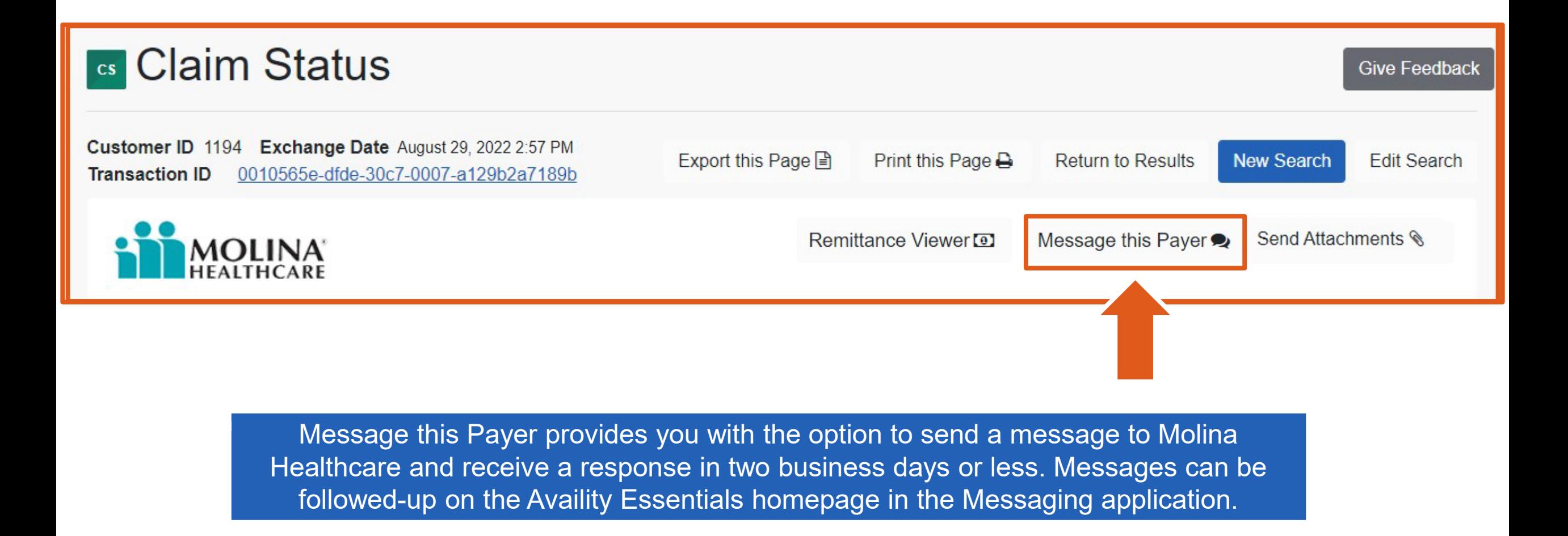

### **Value Add Tools: Send Attachments**

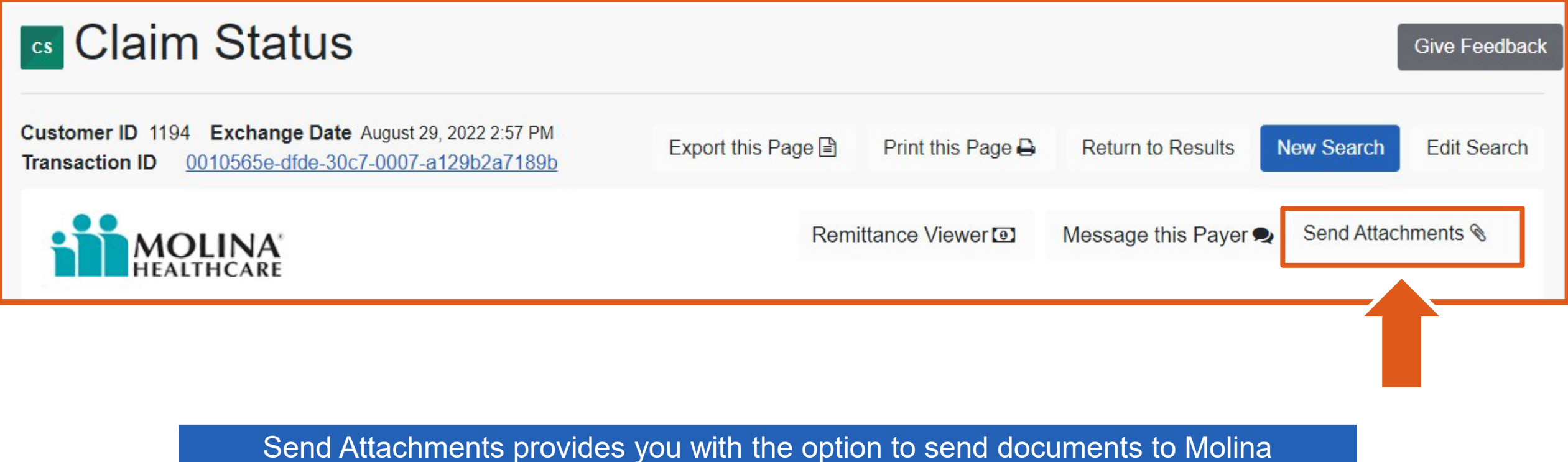

Healthcare and follow-up on the documents using the Attachments Dashboard.

## **Patient Information Details**

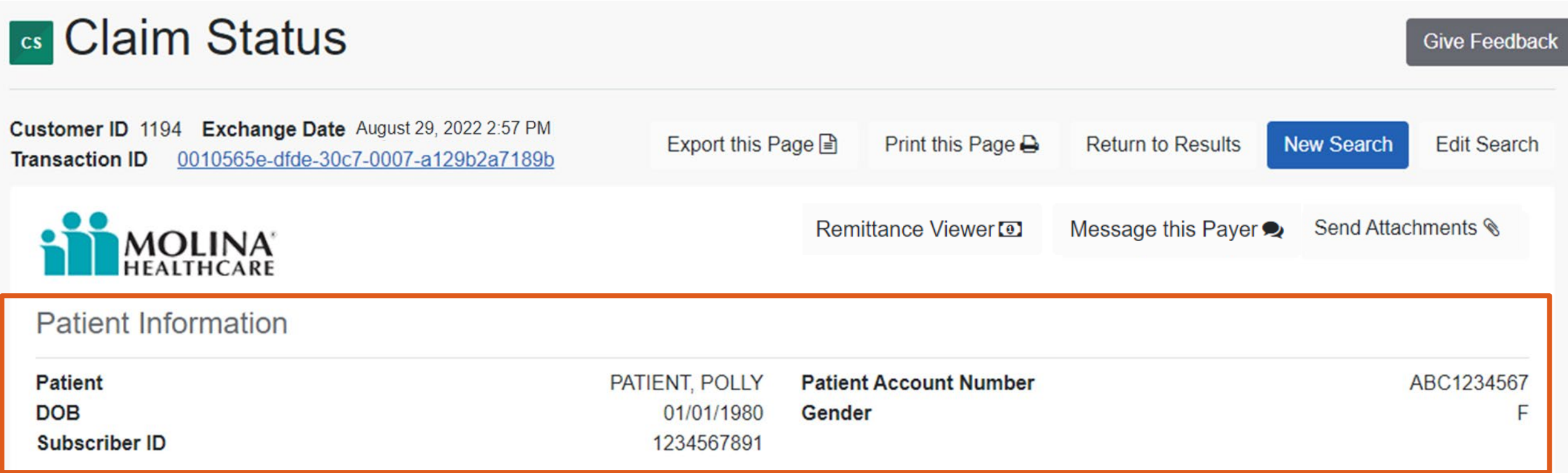

Patient Information section displays the patient name, date of birth, subscriber ID, patient account number, and gender.

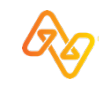

## **Claim Information Details**

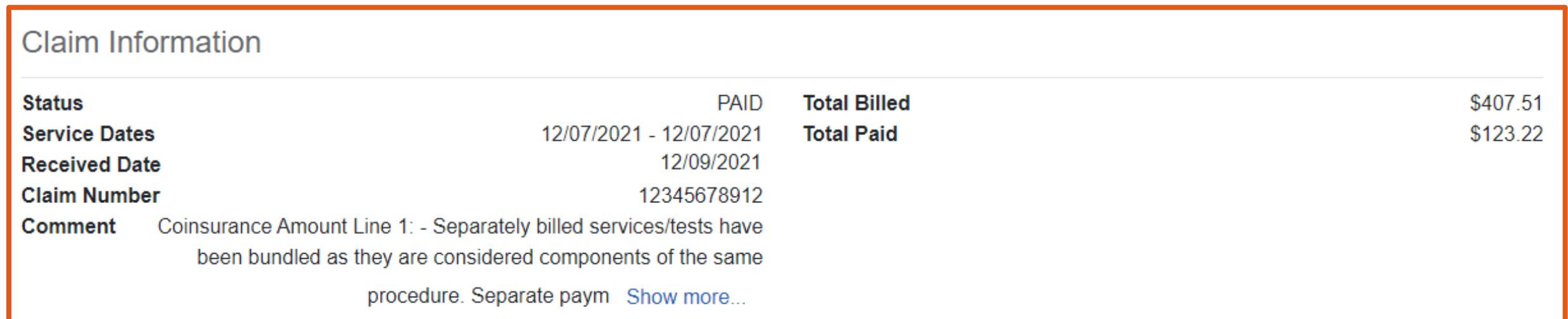

Claim Information section provides details of the status, service dates, received date, claim number, comment, total billed, and total paid.

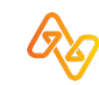

## **Payment Information Details**

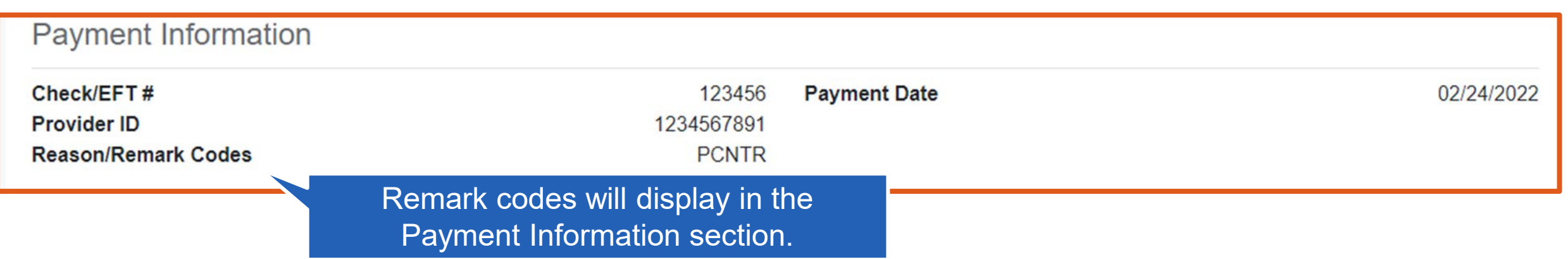

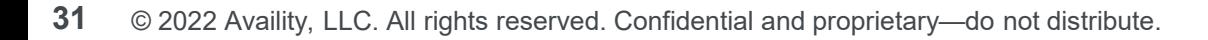

### **Line Level Information and Codes**

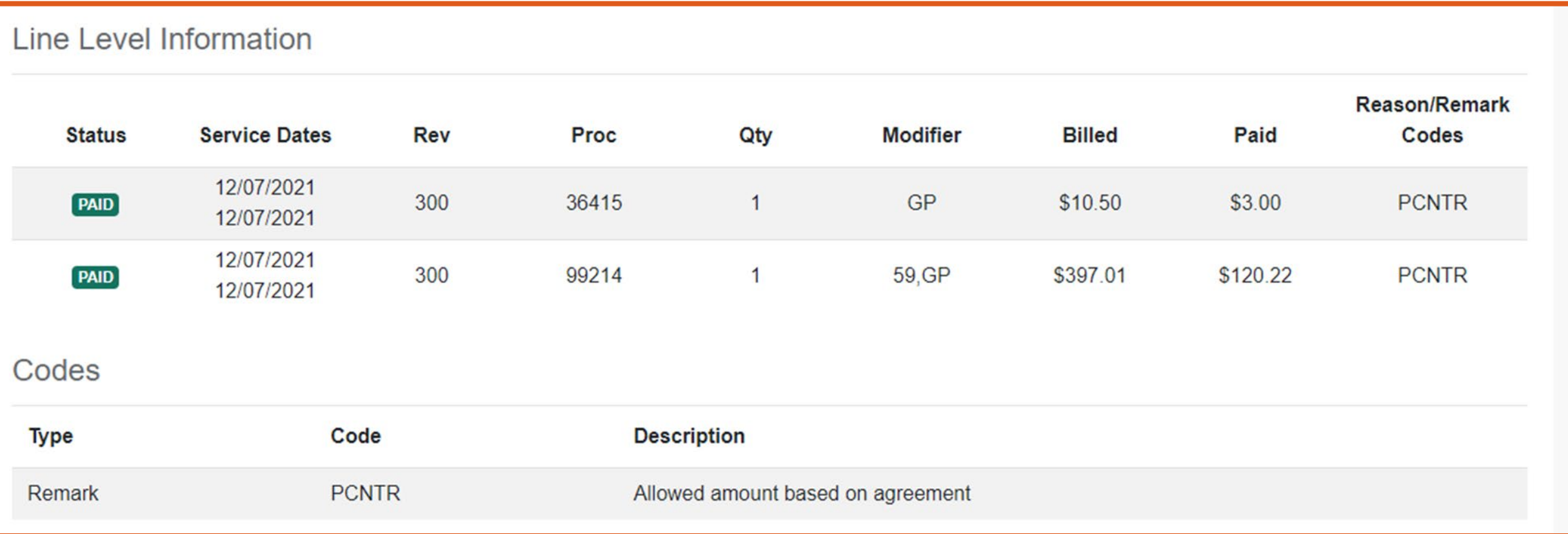

Remark code descriptions will display below the Line Level Information section.

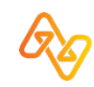

## **Additional Options: Export, Print, New Search, Edit**

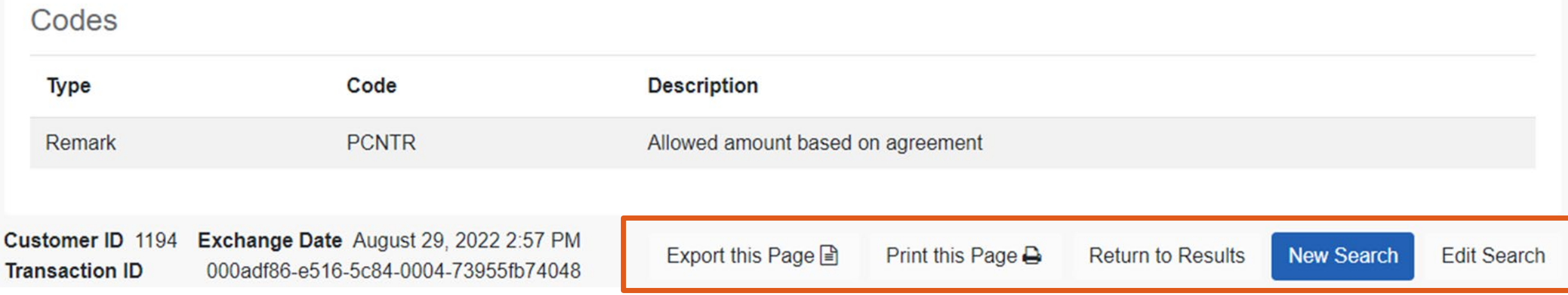

Export this Page provides a comma-separated values (CSV) file and Print this Page provides a printout of the results.

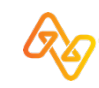

# **Training Resources**

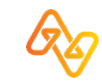

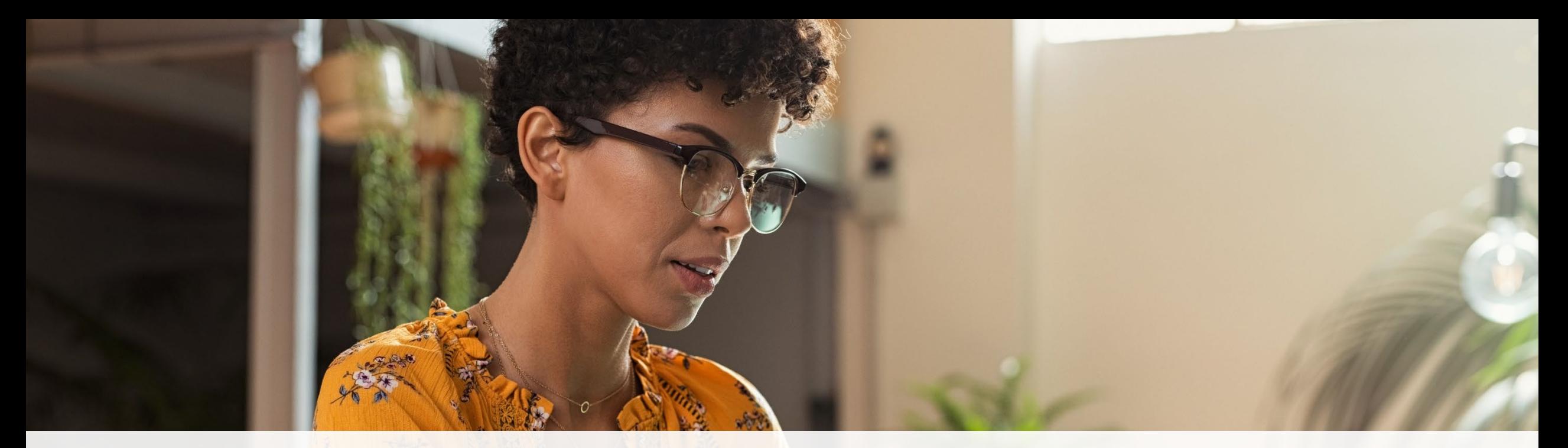

#### + Help & Training  $\sim$

Find Help **Get Trained Availity Support** 

**View Network Outages** 

- Use **Find Help** to launch the Provider Help Center and access training documentation plus payer-specifics.
- Use **Get Trained** to launch Availity Learning Center (ALC) to enroll in on-demand and live training options.
- Use **Availity Support** to submit a support ticket online to Availity Client Services (ACS).
- Use **View Network Outages** to review current outages and scheduled maintenance.

### **Training Demo: Manage My Organization | Add Providers**

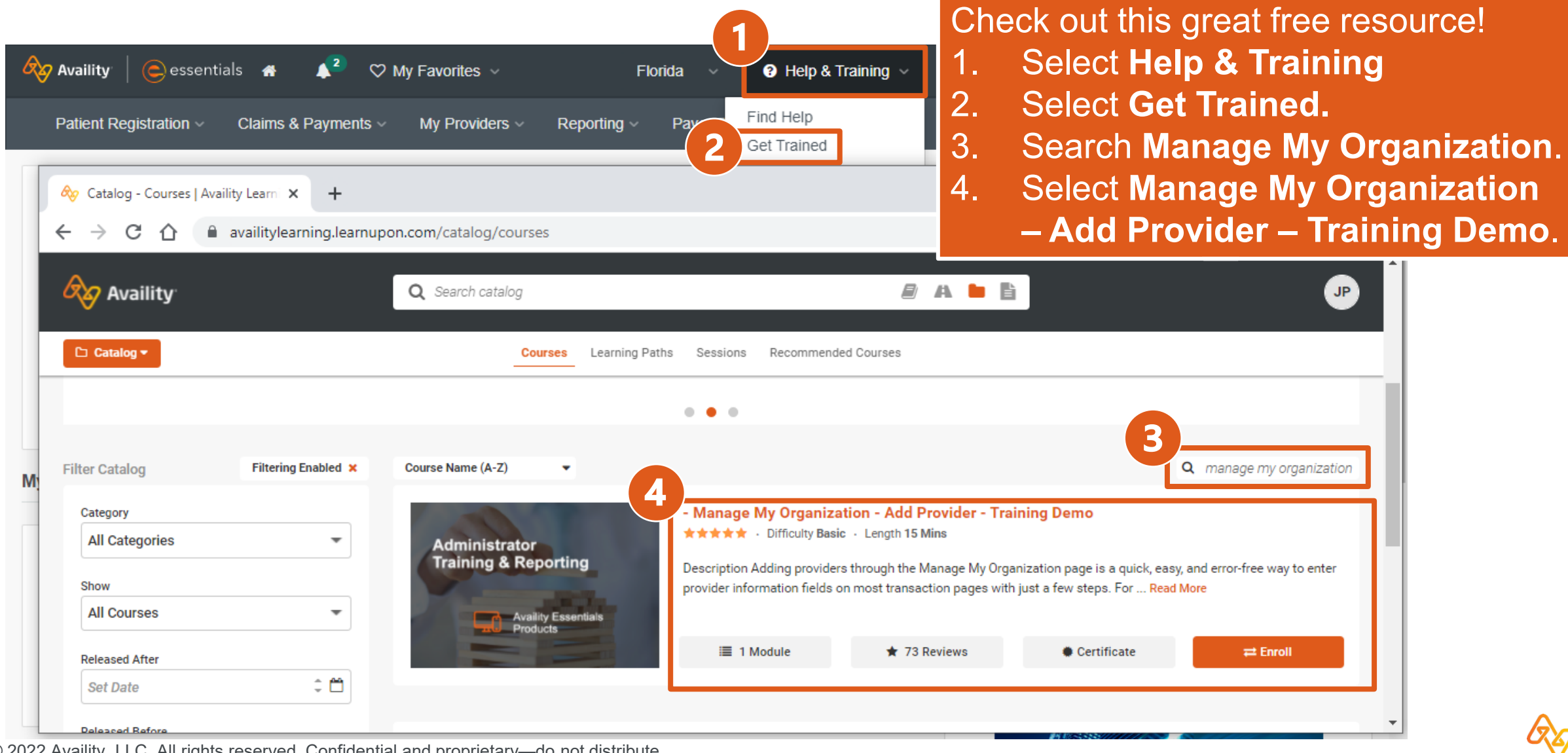

#### **Register by going to: Help & Training | Get Trained | Sessions**

#### **Upcoming Webinars**

- **❖ How to Submit Smart Claims for Molina Healthcare**  *September 23rd @ 1:00pm ET*
- **How to Submit Smart Claims for Molina Healthcare**  *September 29th @ 3:00pm ET*
- **Availity Essentials Overview for Molina Providers** *September 30th @ 11:00am ET*
- **Availity Essentials Overview for Molina Providers** *October 12th @ 10:00am ET*

# Thank you for attending!

For Availity customer support, contact 1.800.282.4548, or select **Help & Training**  | **Availity Support**.

For more training, select **Help & Training** | **Get Trained**.

The Availity Learning Center (ALC) opens in a new browser tab.

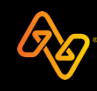